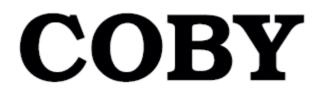

### Internet Radio, DAB+, DAB, FM with Docking for iPod $^{ extsf{@}}$

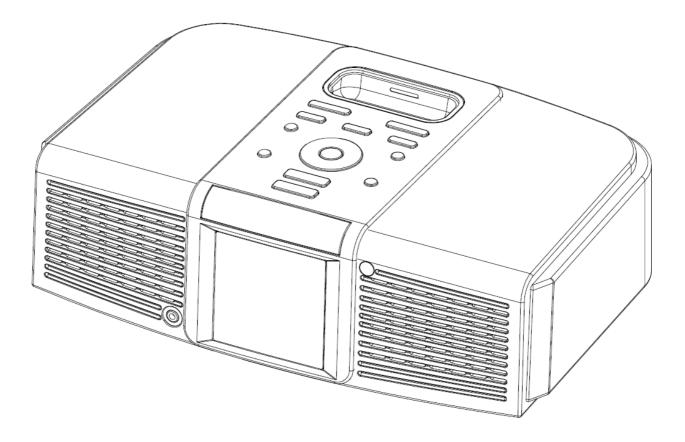

**Instruction Manual** 

# **Safety Information**

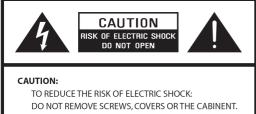

NO USER SERVICING PARTS INSIDE. REFER SERVICING TO QUALIFIED SERVICE PERSONNEL.

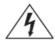

The lightning flash with arrowhead symbol within an equilateral triangle is intended to alert the user to the presence of uninsulated "dangerous voltage" within the product's enclosure that may be of sufficient magnitude to constitute a risk of electric shock to persons.

The exclamation point within an equilateral triangle is intended to alert the user to the presence of important operating and maintenance (servicing) instructions in the literature accompanying the appliance.

#### WARNING: TO REDUCE THE RISK OF FIRE OR ELECTRIC SHOCK, DO NOT EXPOSE THIS APPLIANCE TO RAIN OR MOISTURE.

#### IMPORTANT SAFETY INSTRUCTIONS

To reduce the risk of electrical shock, fire, etc.:

- 1. Read these instructions.
- 2. Keep these Instructions.
- 3. Heed all Warnings.
- 4. Follow all instructions.
- 5. Do not use this apparatus near water.
- 6. Clean only with dry cloth. For stubborn stains, use a soft cloth dampened with a weak solution of mild detergent and water. Dry the apparatus immediately afterwards with a clean cloth. Do not use abrasive clothes, thinners, alcohol, or other chemical solvents, because they may damage the finish or remove the panel lettering.

- 7. Do not block any ventilation openings. The ventilation shall not be impeded by covering the ventilation openings with items, such as newspapers, table clothes, curtains, etc.
- 8. Do not install near any heat source such as radiators, heat registers, stoves, or other apparatus (including amplifiers) that produce heat.
- 9. Do not defeat the safety purpose of the polarized or grounding type plug. A polarized plug has two blades with one wider than the other. A grounding type plug has two blades and a third grounding prong. The wide blade or the third prong are provided for your safety. If the provided plug does not fit into your outlet, consult an electrician for replacement of the obsolete outlet.
- 10. Protect the power cord from being walked on or pinched particularly at plugs, convenience receptacles, and the point where they exit from the apparatus. If the power cord is damaged, it must be repaired by a qualified repairer.
- 11. Only use attachments/accessories specified by the manufacturer.
- 12. Use only with the cart, stand, tripod, bracket or table specified by the manufacturer, or sold with the apparatus. When a cart is used, use caution when moving the cart/apparatus combination to avoid injury from tip-over.

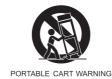

- Unplug this apparatus during lightning storms or when unused for long periods of time.
- 14. Refer all servicing to qualified service personnel. Servicing is required when the apparatus has been damaged in any way, such as powersupply

ii

cord or plug is damaged, liquid has been spilled or objects have fallen into the apparatus, the apparatus has been exposed to rain or moisture, does not operate normally, or has been dropped.

- 15. The apparatus shall not be exposed to dripping or splashing and no objects filled with liquids, such as vases, shall be placed on the apparatus.
- 16. The mains plug or an appliance coupler is used as the disconnect device, the disconnect device shall remain readily operable.
- 17. Please read Rating Labels at the bottom of the Sender and Receiver for power input and other safety information.

#### FCC

This device complies with Part 15 of the FCC Rules Operation that is subject to following two conditions:

- (1) This device may not cause harmful interference and,
- (2) This device must accept any interference received, including interference that may cause undesired operation.

Warning1: Changes or modifications to this unit not expressly approved by the party responsible for compliance could void the user authority to operate the equipment.

Warning2: When using this product, it should be installed and operated with a minimum distance of 7.9 in. (20cm) for 2.4 GHz operations between the radiator and your body. This transmitter must not be collocated or operate in conjunction with any other antenna or transmitter.

# **Safety Warnings**

#### Thanks for your buying! Please read before installation!

If this Internet Radio has been moved from a cold place to a warm place, DO NOT plug it in for 2-3 hours (e.g. from a cold car boot to a warm room). There is a possibility that moisture may have condensed in the Internet Radio, this can cause damage to your Internet Radio. To avoid damage please unpack your Internet Radio and allow it to stand at room temperature for 2-3 hours before use. This will help any moisture evaporate and prevent unnecessary damage to your Internet Radio.

**DO** ensure that the mains plug is easily accessible.

**Covers** - Do not remove any fixed covers as this may expose dangerous voltages.

Weather - It is advisable to unplug an external aerial during a thunderstorm.

**Damage** - Never use your Internet Radio if it is damaged in any way. Always place your Internet Radio on a flat level surface avoiding anywhere which may be subject to strong vibration.

**Temperature** - Avoid extremes of temperature, either hot or cold, place your Internet Radio well away from heat sources such as radiators or gas/electric fires.

**DO NOT** use this apparatus in tropical climates.

**Moisture** - Do not allow your Internet Radio to be exposed to rain, moisture or dust. If you spill any liquid is spilt into your Internet Radio it can cause serious damage, switch it off at the mains immediately. Contact your store without delay.

**CAUTION** –Do not open any covers and do not repair yourself. Qualified personnel must carry out repair work.

## Contents

| Safety Information                                   | ii |
|------------------------------------------------------|----|
| Safety Warnings                                      | iv |
| Package Content                                      | 2  |
| What you need before you can use your Internet Radio |    |
| Controls Overview (a)                                |    |
| Controls Overview (b)                                |    |
| Installing the remote control battery                |    |
| Replacing the battery                                |    |
| Connecting to wired network                          |    |
| Step 1 - Power up Radio                              |    |
| Step2 - connect to the internet                      |    |
| Step 3 – Select Your Region                          |    |
| Step 4 – Access Network                              |    |
| Choosing a station                                   |    |
| Changing the Station Information                     |    |
| Station Updates                                      |    |
| Music player Operation Mode                          |    |
| DAB Operation Mode (optional item)                   |    |
| FM Operation Mode                                    |    |
| Setting Station Presets                              |    |
| Selecting a Preset station                           |    |
| Docking and playing your iPod                        |    |
| Setting Clock                                        |    |
| Daylight savings                                     |    |
| Setting Alarm                                        |    |
| Sleep Function                                       |    |
| System settings                                      | 24 |
| Network setup                                        |    |
| Language                                             |    |
| Factory reset                                        |    |
| Software Updates                                     |    |
| SW Version and Radio ID                              |    |
| General Operation                                    | 27 |
| Degister                                             | 27 |
| Register                                             |    |
| Requesting a Station                                 |    |
| Returning To Main Menu<br>Changing Volume            |    |
|                                                      |    |
| Appendix                                             | 28 |
| Step 1: Set Up Media Sharing in WMP 11               |    |
| Step 2: Play Music on the Internet Radio.            |    |
| Set Up Media Sharing in MAC OS                       |    |
| Troubleshooting                                      | 31 |
| Specification                                        | 20 |
| Specification                                        | 32 |

# **Package Content**

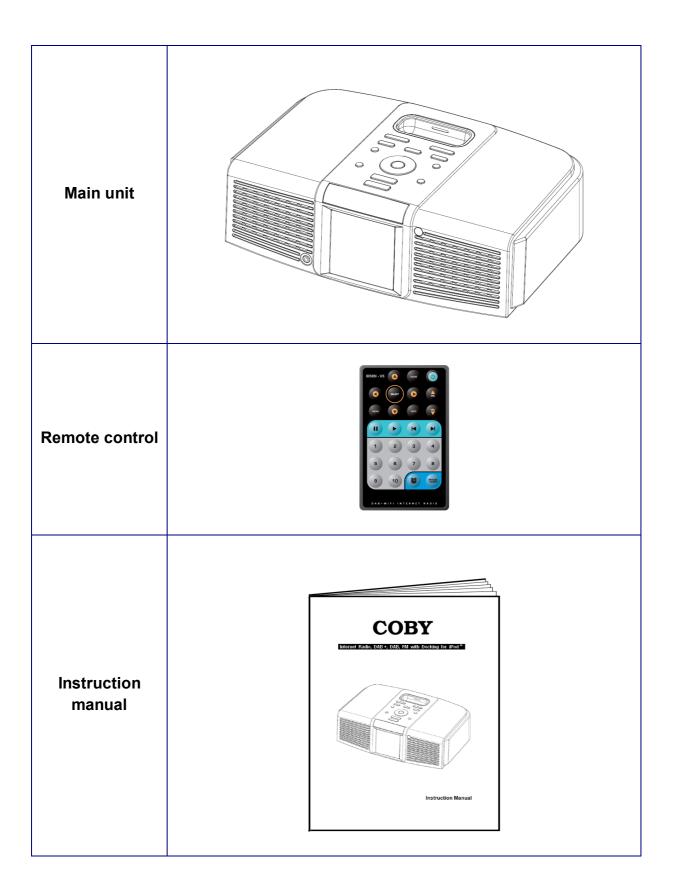

### What you need before you can use your Internet Radio

Before you use your Internet Radio, you need the following:

#### Wireless LAN Setting:

- A broadband Internet connection.
- A wireless access point (Wi-Fi) connected to your broadband Internet, preferably via a router.
- If your wireless network is configured to use Wired Equivalent Privacy (WEP) or Wi-Fi Protected Access (WPA) data encryption then you need to know the WEP or WPA code so you can get the Internet Radio to communicate with the network.
- If your wireless network is configured for trusted stations you will need to enter the Radio's MAC address into your wireless access point. To find the Radio's MAC address use menu items as follows:

Main menu  $\rightarrow$  System settings  $\rightarrow$  Network  $\rightarrow$  View settings  $\rightarrow$  MAC Address

• To enter the MAC address into your wireless access point, you must read the instructions supplied with the wireless access point.

Before you continue, make sure that your wireless access point is powered up and connected to your broadband Internet, to get this part of the system working you must read the instructions supplied with the wireless access point.

## **Controls Overview (a)**

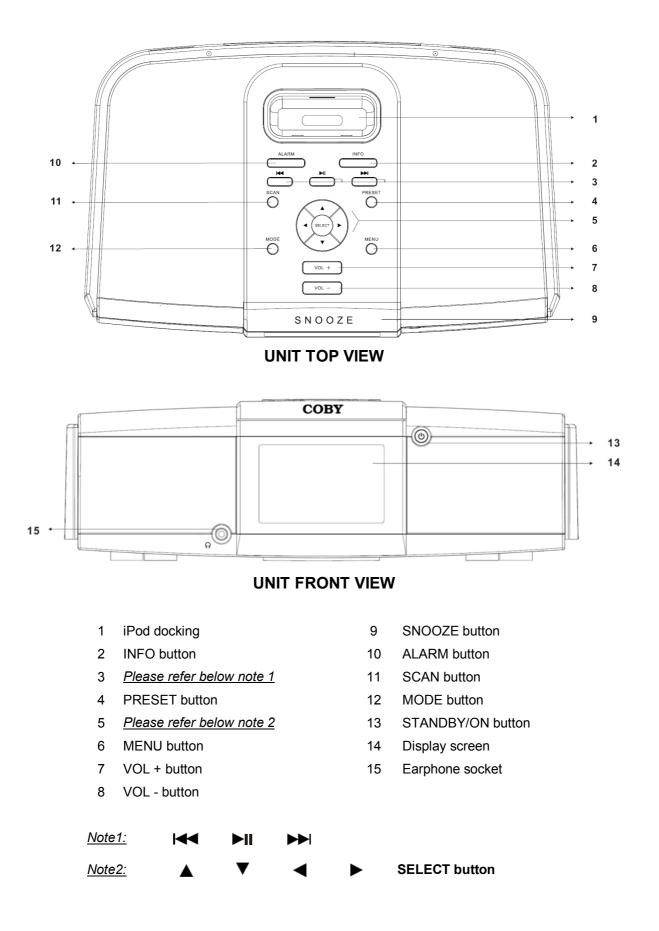

| Control    | Internet                                                                          | DAB      | FM mode           | Media Player       | iPod mode      |
|------------|-----------------------------------------------------------------------------------|----------|-------------------|--------------------|----------------|
| ALARM      | Press to set Alarms                                                               |          |                   |                    |                |
| INFO       | Press to<br>display Queue No function<br>information                              |          |                   |                    |                |
|            |                                                                                   | No       | o function        |                    | Previous Track |
|            |                                                                                   | No       | o function        |                    | Play/Pause     |
|            |                                                                                   | No       | ofunction         |                    | Next Track     |
| SCAN       | No function                                                                       | Press    | to scan stations  | No                 | function       |
| PRESET     | Press and ho<br>Press to                                                          | function |                   |                    |                |
|            | Press to convert among Internet Radio, Music Player, DAB, FM, iPod mode           |          |                   |                    |                |
| MENU       | Press to Main menu and other options                                              |          |                   |                    |                |
|            | Press ▲to scroll up<br>Press ▼to scroll down                                      |          |                   |                    |                |
|            | FN                                                                                |          | Press and hold ▲  | or V to auto-searc | ching          |
| SELECT     |                                                                                   |          | Press  to prevent |                    |                |
|            |                                                                                   |          | SELECT b          | utton:             |                |
|            | a. Press to confirm<br>b. <b>FM Mode</b> : press to searching next active station |          |                   |                    |                |
| VOL -      | Press to decrease volume                                                          |          |                   |                    |                |
| VOL +      | Press to increase volume                                                          |          |                   |                    |                |
| SNOOZE     | When alarm is coming, press to set SNOOZE<br>Otherwise, press to set SLEEP        |          |                   |                    |                |
| STANDBY/ON | Press to turn on/off Radio                                                        |          |                   |                    |                |

## **Controls Overview (b)**

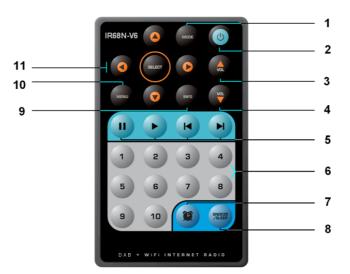

#### **REMOTE CONTROL VIEW**

- 1 MODE button
- 2 STANDBY/ON button
- 3 VOL ▲ button
- 4 VOL ▼ button
- 5 <u>Please refer below note 1</u>
- 6 PRESET button 1-10

- 7 ALARM button
- 8 SNOOZE/SLEEP button
- 9 INFO button
- 10 MENU button
- 11 <u>Please refer below note 2</u>

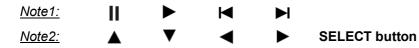

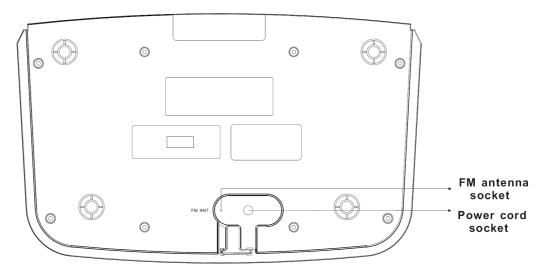

UNIT BOTTOM VIEW

#### Installing the remote control battery

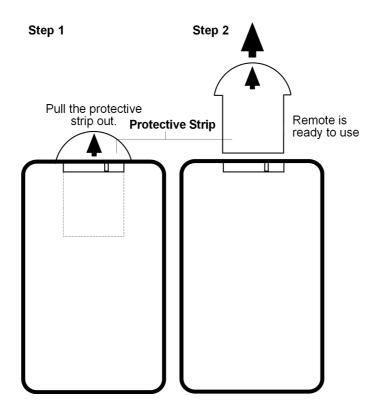

#### Replacing the battery

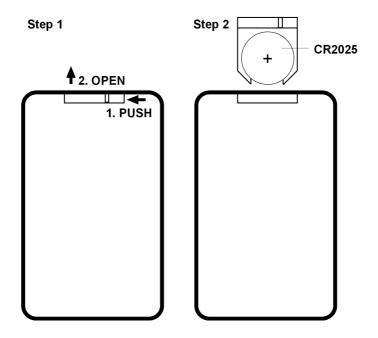

7

# **Connecting to wired network**

#### Step 1 - Power up Radio

First, connect to your Internet Radio adaptor and ensure the Power LED is light up. In use, Radio can be switched on or off by press button.

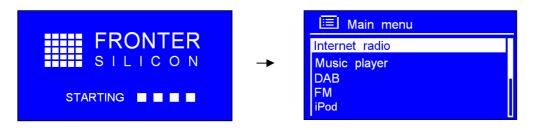

#### Step 2 - connect to the internet

1. Press **SELECT** to enter Internet Radio mode.

Alternatively, you may press MODE repeatedly until 'Internet radio' shows up, stop pressing.

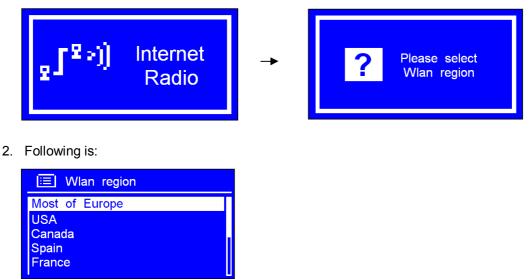

#### Step 3 – Select Your Region

1. Press ▲ or ▼ until your region is shows up, press **SELECT** to confirm, then your radio will ask you to enter network.

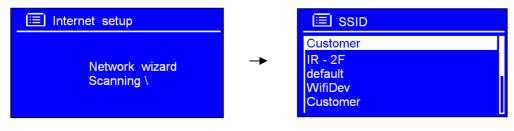

#### Step 4 – Access Network

- 1. In some cases Radio may find more than one network. Press ▲ or ▼ to cycle through the name list, and then press **SELECT** when the name of your own network is displayed.
- 2. If your network is not configured to request a password (WEP/WPA), radio will connect to the network and display:

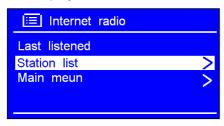

3. If a WEP/WPA key (password) is required, radio will now ask you to input the WEP/WPA code and will display the password entry screen as follows:

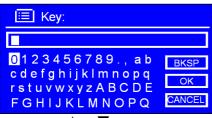

• Press ▲ or ▼ to cycle through the alpha-numeric character list. Press **SELECT** to select an appointed character.

| i≣ Key:                           |        |
|-----------------------------------|--------|
| XXXXX                             |        |
| 012345 <mark>6</mark> 789., ab    | BKSP   |
| cdefghijklmnopq<br>rstuvwxyzABCDE | ОК     |
| FGHIJKLMNOPQ                      | CANCEL |

• If you make a mistake while enter your password, select 'BKSP' icon to delete a character.

**Note**: a. for **BKSP**, its full name is Backspace.

- b. the method of select BKSP, OK or CANCEL icon is when cursor director to 0, continue press  $\blacktriangle$  or  $\forall$  to select.
- c. WEP/WPA pass code input is case-sensitive

| i≡ Key:                           |        |
|-----------------------------------|--------|
| XXXXX                             |        |
| 0123456789., ab                   | BKSP   |
| cdefghijklmnopq<br>rstuvwxyzABCDE | OK     |
| FGHIJKLMNOPQ                      | CANCEL |

- Select CANCEL return to previous track.
- After selecting the final character of your password, press  $\blacktriangle$  or  $\forall$  to  $\bigcirc$  and press SELECT.

4. It should now successfully connect to your network, press ▲ or ▼ to <STATION LIST>, and then press **SELECT** to confirm.

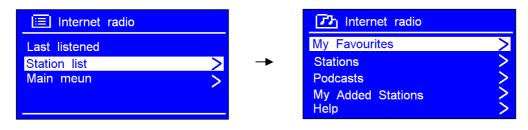

**Note**: a. Radio will automatically save the WEP/WPA you've input, so no use to re-entered, unless a FACTORY RESET> is being executed.

#### After trying to connect to network, if it says:

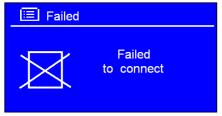

Perhaps you need:

- A. Check your router, see it working normally or not.
- B. <u>Relocate your radio to a more strength signer area, may be necessary! Make sure your</u> password is correct input.

**Note**: If you make a mistake at any point, press < to go back to the previous screen.

5. To get your access code or **FAQ** solutions, press  $\blacktriangle$  or  $\forall$  to <HELP>, press **SELECT** to confirm.

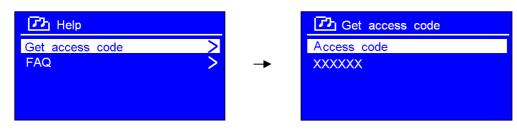

## **Choosing a station**

After your radio has successful connected to network, you are now ready to select a station.

1. Press ▲ or ▼ to <STATION LIST>, press **SELECT** confirm.

| 📃 Internet radio |   |    | 1 Internet radio                      |     |
|------------------|---|----|---------------------------------------|-----|
| Last listened    |   |    | My Favourites                         | >   |
| Station list     | > | -> | Stations                              | >   |
| Main meun        | > |    | Podcasts<br>My Added Stations<br>Help | ~~~ |

- 2. Press ▲ or ▼ to <STATIONS>, press SELECT to confirm.
- 3. There are five options are available for you choose a station.
- **Note**: 'LOCATION' enables you to choose from the radio stations provided by any country which you choose from a list.
  - a. Press ▲ or ▼ to <LOCATION>, press **SELECT** to confirm.

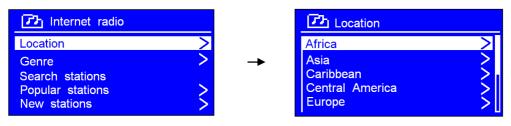

b. Press ▲ or ▼ to your region, press **SELECT** to confirm, using the same method choice country, station in turn, Radio will now loading.

**Note**: 'GENRE' enables you to choose radio stations according to their content, for example Classic Rock, Sport, News, etc.

a. Press ▲ or ▼ to <GENRE>, press SELECT, and then press ▲ or ▼ to the type of content you want, press SELECT to confirm.

| 了♪ Internet radio                       |          | Cenre Genre          |        |
|-----------------------------------------|----------|----------------------|--------|
| Location >                              |          | Alternative          | 2      |
| Genre >                                 | <b>→</b> | Ambient              | 21     |
| Search stations ><br>Popular stations > |          | Big Band<br>Blugrass | $\leq$ |
| New stations                            |          | Blues                | >      |

b. Press  $\blacktriangle$  or  $\triangledown$  to the station you want, press **SELECT** to confirm.

Note: a. Some radio stations do not broadcast 24 hours per day, and some stations are not always on-line.

b. If this station has on-demand content (that is, it gives the option of listening to programs which have already been broadcast.

# **Changing the Station Information**

It is possible to change the information that is displayed on the second line of the display when listening Internet program. To change the information displayed by pressing **INFO**.

#### 1. Description of Station

This is scrolling text information supplied by the Internet station. It may comprise information on music titles or details of the programme and is provided by the broadcaster.

#### 2. Location of Station

This is a description of the type of programme provided by either internet radio station or broadcaster.

#### 3. Reliability of Station

This will show the degree of reliability of station which you are listening to.

#### 4. Signal Information of Station

This shows the digital bit rate and the signal mode.

#### 5. Playback Buffer of Station

This displays the playback buffer strength of current station.

#### 6. Date of Station

This displays the date and is provided by the broadcaster so will be accurate.

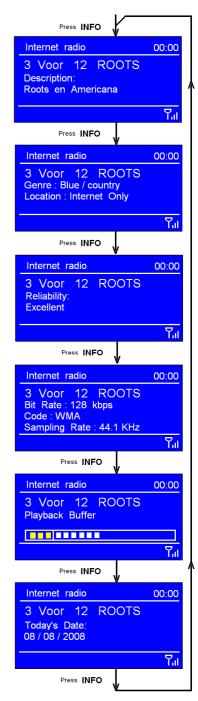

### **Station Updates**

Occasionally, Radio will tell you that it is receiving an updated station list. It does this automatically and periodically, ensuring your Radio always has the latest station directory on-board.

## **Music player Operation Mode**

**Note**: To play this order, reading appendix at first, which at following pages is highly recommending!

#### A. PLAY SHARED MEDIA

1. Press **MODE** repeatedly until <MUSIC PLAYER> is shows up. Or enter 'MAIN MENU', and then press ▲ or ▼ to <MUSIC PLAYER>, press **SELECT**.

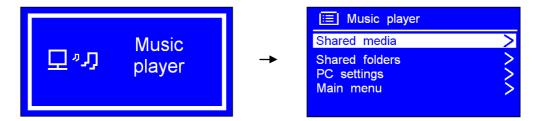

2. Press  $\blacktriangle$  or  $\nabla$  to your purpose one, then step by step to your ideal Music. Alternatively,

#### **B. PLAY SHARED FOLDERS**

1. At <Music player> subdirectory, press ▲ or ▼ to <SHARED FOLDERS>, press SELECT to confirm.

| Ⅲ Music player           |   |
|--------------------------|---|
| Shared media             | > |
| Shared folders           | > |
| PC settings<br>Main menu | > |

2. Press  $\blacktriangle$  or  $\nabla$  to your purpose one, then step by step to your ideal Music.

#### C. PC setting

1. At <Music player> subdirectory, press ▲ or ▼ to <PC SETTINGS>, press SELECT to confirm.

| i≡ Music player |          | E PC settings |
|-----------------|----------|---------------|
| Shared media    |          | User name     |
| Shared folders  | <b>→</b> | Password      |
| PC settings     |          |               |
| Main menu 🔶 关   |          |               |
|                 |          |               |

2. Press **SELECT** to confirm to input your 'user name', and then press **▼** to input your 'Password'.

# DAB Operation Mode (optional item)

1. Switch Radio on and press **MODE** repeatedly until <DAB RADIO> is shows up. For initial use, it will now scan for DAB stations in your area and store them in memory.

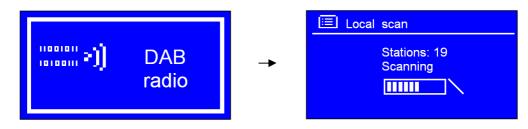

- 2. Once the scanning is completed, the DAB stations will be displayed in alphanumeric order. The first station in the list will be selected.

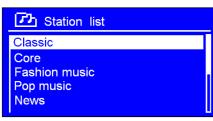

3. You can move back to the previous screen at any time by press ◀, then there is <Local scan>, <Full scan> and <Manual tune> available for your choice.

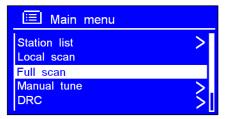

- 4. Once the scanning is completed, press ▲ or ▼ to cycle through stations list, and then press **SELECT** to confirm.
- **Note**: a. if no DAB signal is found in your area, it may be necessary for you to relocate your radio. Alternatively, visit

http://www.ukdigitalradio.com/coverage

to check that DAB coverage is available in your area.

*b.* "Local scan" only search the stations which located at Britain region, if you at other location, make a "Full scan" is highly recommending!

#### **Dynamic Label Segment (DLS):**

This is scrolling text information supplied by the DAB station. It may comprise information on music title or detail of the program and is provided by the broadcaster.

### **FM Operation Mode**

#### A. GENERAL OPERATION

 Switch Radio on and press MODE repeatedly until <FM RADIO> is shows up. For initial use, it will start at the beginning of the FM frequency range (87.50MHz). Otherwise, the last FM station you were listening to will be selected.

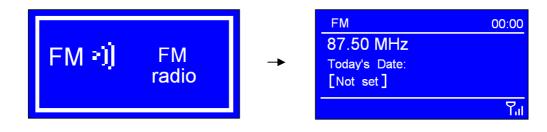

Solution: When the second second

- 2. Press  $\blacktriangle$  or  $\triangledown$  to increase or decrease the frequency by 0.05MHz per step.
- 3. To 'SEEK' active station automatically, press and hold  $\blacktriangle$  or  $\mathbf{V}$ , or alternatively press SCAN.

**Note**: a. To 'seeking' the next active station automatically, repeat step 3.

- b. The unit will display the frequency changing until it stops on the next station.
- c. After it running to the end of the frequency range, it will restart search.

#### **B. SCAN SETTING**

1. Running into FM mode, at any step by press ◀ to enter, and then press ▲ or ▼ to <SCAN SETTING>, press **SELECT** to confirm.

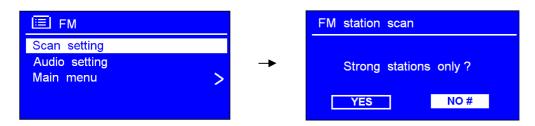

2. Press ▲ or ▼ to select 'YES' or 'NO', and then press SELECT to confirm.

#### C. AUDIO SETTING

1. Running into FM mode, at any step by press ◀ to enter, and then press ▲ or ▼ to <AUDIO SETTING>, press **SELECT** to confirm.

| E FM          |   | FM weak reception    |
|---------------|---|----------------------|
| Scan setting  |   |                      |
| Audio setting | _ |                      |
| Main menu >   | - | Listen in Mono only? |
|               |   |                      |
|               |   | YES NO #             |
|               |   |                      |

3. Press ▲ or ▼ to select 'YES' or 'NO', and then press **SELECT** to confirm.

### **Setting Station Presets**

Your Radio can store 10 Internet, 10 DAB and 10 FM stations preset, to preset current station:

1. Press and hold one of **PRESET** buttons 1-10 on remote control, until it say:

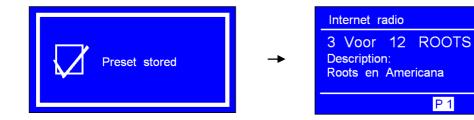

Or alternatively, you can store stations through:

• Press and hold **PRESET** at first, and then press ▲ Or ▼ to your purpose one.

| ा Save to Preset                                                                                                    |          |                            |
|----------------------------------------------------------------------------------------------------|----------|----------------------------|
| 1.       [Not set]         2.       [Not set]         3.       [Not set]         4.       [Not set]         5.       [Not set] | <b>→</b> | 1.<br>2.<br>3.<br>4.<br>5. |

|                      | Save to Preset                                   |  |
|----------------------|--------------------------------------------------|--|
| 1.<br>2.<br>3.<br>4. | [Not set]<br>[Not set]<br>[Not set]<br>[Not set] |  |
| 5.                   | Not set                                          |  |

00:00

也了了。

2. Press **SELECT** to confirm, and then it will return to its normal working condition, and preset icon appeared on display.

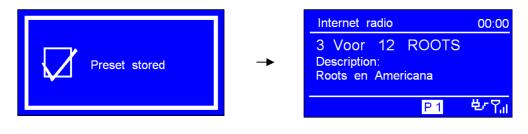

# Selecting a Preset station

To select a stored station:

1. Enter corresponding mode at first, and then press **PRESET** at first, and then press ▲ Or ▼ to your purpose one.

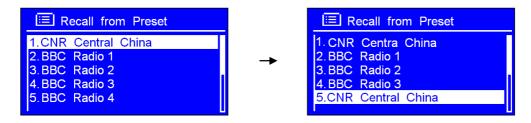

- 2. Press SELECT to confirm.
- Note: a. do not hold the button down if you do then the station currently playing will overwrite the one stored in the preset, be careful!
  - b. Or press PRESET buttons 1-10 on remote control after enter corresponding mode to directly enter.

# Docking and playing your iPod

The dock of unit can play music files stored on your iPod through the stereo speakers.

#### Docking your iPod

Insert the Dock Adapter that fits your iPod model, then plug it in your iPod.

- 1. Insert your iPod into the iPod docking on the top of the unit. IR68N Dock will begin to charge your iPod if necessary. Charging will stop when the iPod is fully charged (check the iPod screen).
- 2. Press the MODE button until the audio source is 'iPod mode';

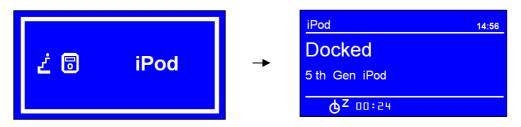

- 3. How to play?
  - a. Press the ◀ or ▶ buttons to previous or next track, press the ▲ or ▼ buttons to upward or downward track name, press **SELECT** to confirm;

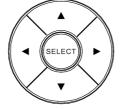

- b. Select and play a track using your iPod.
- c. Press I or ►►I to quick select, there is no need press SELECT to confirm; press ►II to pause, press again to continue enjoying.

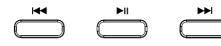

d. Adjust the playback volume by press vol + or vol - , do not adjust the volume on the iPod.

# **Setting Clock**

Ē

1. At any mode, enter 'MAIN MENU', → 'System settings' → 'Time/Date', press SELECT.

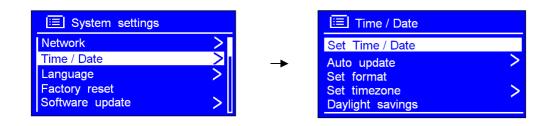

2. Press SELECT to confirm to set 'Set Time/Date', and then press ▲ or ▼ to set date, press SELECT to confirm.

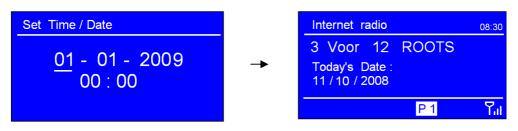

Note: Using the same method setting month, year, hour and minutes.

3. Want auto time settings? At step 1, press ▲ or ▼ to 'Auto update', press SELECT to perform.

| 📃 Time / Date                                  |   |   | 🔲 Auto update       |   |
|------------------------------------------------|---|---|---------------------|---|
| Set Time / Date                                |   |   | Update from DAB     |   |
| Auto update                                    | > | - | Update from Network | # |
| Set format<br>Set timezone<br>Daylight savings | > |   | No update           |   |

4. Or at step 1, you may also choice "12/24 hour format" by pressing  $\blacktriangle$  or  $\triangledown$  to 'Set format'.

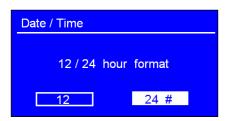

5. At step 1, press  $\blacktriangle$  or  $\forall$  to 'Set Timezone', and then press SELECT to confirm.

| UTC + 00 : 00 : Dublin , London#               |
|------------------------------------------------|
| UTC + 00 : 30 :                                |
| UTC + 01 : 00 : Madrid,Ar<br>UTC + 01 : 30 :   |
| UTC + 01 : 30 :<br>UTC + 02 : 00 : Athens , Ci |
|                                                |

- To obtain <u>Your Local Timezone</u> = GMT ± <u>?</u> hour. Please Visit website: <u>http://wwp.greenwichmeantime.com</u>
- Take Germany Time Zone for instance, visit above website at first, then choose Europe, German, Current time in German Zone now is appeared.

Current time in Germany Zone now

|                                        | Germany - Time Zone                                      |                                 |  |
|----------------------------------------|----------------------------------------------------------|---------------------------------|--|
| User<br>Timezone                       | GMT + 1:00 (Central<br>Europe Standard Time)<br>08:33:49 | GMT                             |  |
| 3:33                                   | 8:33                                                     | 7:33<br>a.m.                    |  |
| <b>p.m.</b><br>Saturday, 8<br>November | a.m.                                                     | Saturday, 8<br>November<br>2008 |  |
| 2008                                   | Saturday, 8                                              |                                 |  |

November 2008

Time synchronized to the <u>NTP</u> network and should be accurate to within 1 second. The clock will automatically re-synchronize in 206 seconds. <u>Click here to manually re-synchronize the clock</u>

• Press ▲ or ▼ to your location imezone, press **SELECT** to confirm.

Until now, the setting clock is perfect!

## **Daylight savings**

Daylight savings can be activated from 'MAIN MENU', → 'System settings' → 'Time/Date', →
 'Daylight savings', press SELECT to confirm, and then press ▲ Or ▼ to 'ON'.

| 🔲 Time / Date                                                |   |   | Daylight savings |           |
|--------------------------------------------------------------|---|---|------------------|-----------|
| Set Time / Date<br>Auto update<br>Set format<br>Set timezone | > | - | Dayligh          | t savings |
| Daylight savings                                             |   |   | ON               | OFF #     |

2. Press **SELECT** to confirm.

### **Setting Alarm**

**Note**: Setting Alarm, make sure Setting Time at first.

1. Press ALARM directly to enter.

Alternatively, enter 'MAIN MENU',  $\rightarrow$  'ALARMS', press SELECT to confirm, press SELECT once more.

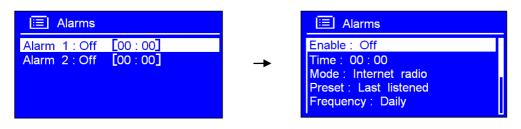

2. Press ▼ to 'Time: 00:00', press SELECT to confirm, press ▲ or ▼ to change hours, and then press SELECT to confirm, using the same method setting minutes.

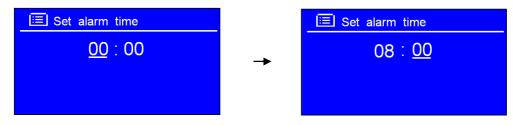

3. Press SELECT to confirm, press ▼ to 'Mode: Internet radio', press SELECT to confirm, and then press ▲ or ▼ to your purpose one.

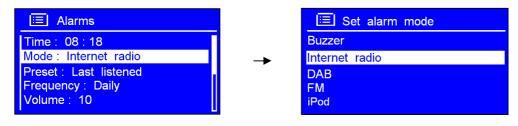

- 4. Alternatively, you may also press **▼** to '**Preset: Last listened**' to choice alarm sound.
- 5. Press **SELECT** to confirm, press **▼** to '**Frequency: Daily**', press **SELECT** to confirm, and then press **▼** to your desire Alarm frequency.

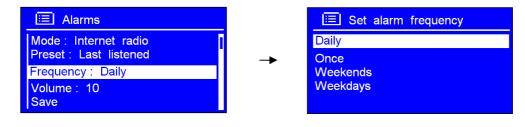

Press SELECT to confirm, press ▼ to 'Volume', press SELECT to confirm, and then press ▲ or ▼ to your desire Alarm frequency.

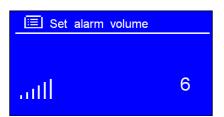

7. Press **SELECT** to confirm, finally press **▼** to '**Save**', press **SELECT** to confirm.

| 📃 Alarms                                                                            |          |              |                |
|-------------------------------------------------------------------------------------|----------|--------------|----------------|
| Mode : Internet radio<br>Preset : Last listened<br>Frequency : Daily<br>Volume : 10 | <b>→</b> | $\checkmark$ | Alarm<br>Saved |
| Save                                                                                | JI       |              |                |

The display will show 'Alarm Saved' for 3 seconds, Alarm icon appeared.

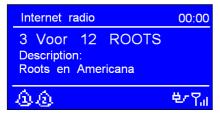

To check alarms status, press 0 to enter standby mode.

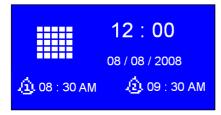

- 8. When alarm is coming, press any button except **SNOOZE** to deactivate it, press **SNOOZE** will stop it between 5-30 minutes. Press **SNOOZE** again to show how long it will be expired.
- 9. To cancel Alarm you need to press **ALARM** to enter its setting mode, and then press **SELECT** to turn **'On'** to **'Off** ', finally press ▼ to **'Save**' your settings.

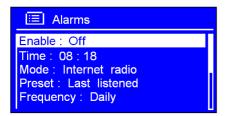

Alternatively, perform a 'factory reset'.

Note: Alarm volume level can be adjust to your desired level before turning OFF the unit, and stored it in memory, if you set **Volume Level** to min., when alarm is coming, you might be won't hear it.

### **Sleep Function**

1. Directly press **SNOOZE** to enter, or alternatively, press **SNOOZE/SLEEP** on remote control.

**Note**: make sure no alarm is coming when you press this button to set sleep.

Or It also can be activated from 'MAIN MENU' -> 'SLEEP', press SELECT to confirm.

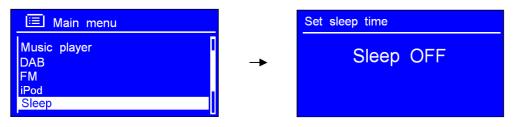

2. Repeat press **SNOOZE** or **SNOOZE/SLEEP** to define the sleep period which between 0 – 60 minutes.

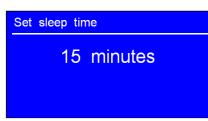

3. When your purpose sleep period is appeared, stopping pressing. Later, it will return to normal working condition.

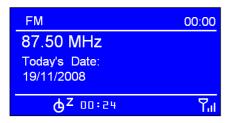

**Note**: a. The interval time is 15 minutes per step.

B. At this step, and sleep icon shows up, as well as show how long it will be expired

- 5. Radio will now automatically put itself into standby mode after it has elapsed.
- 6. To continue enjoying your program, press  ${}^{\scriptsize (\!\!\!\!\!\!\!)}$  button.

# **System settings**

### **Network setup**

- **Note**: Use this if you take the Internet Radio to another building where you want to use it. Doing this order will enable you to scan again for connection to another wireless network, or to manually configure the network parameters.
- 1. It can be activated from MAIN MENU' → 'SYSTEM SETUP' → 'Network', press SELECT to confirm.

|                                                        |          | E Network settings                                                                   |   |
|--------------------------------------------------------|----------|--------------------------------------------------------------------------------------|---|
| NetworkTime / DateLanguageFactory resetSoftware update | <b>→</b> | Network wizard<br>View settings<br>Wlan region<br>Manual settings<br>Network profile | > |

2. Press  $\blacktriangle$  or  $\triangledown$  to your purpose one, press **SELECT** to confirm.

### Language

1. It can be activated from 'MAIN MENU' → 'SYSTEM SETUP' → 'Language', press SELECT to confirm.

| 📃 Main menu               |          | E System settings                  |    |
|---------------------------|----------|------------------------------------|----|
| FM<br>iPod<br>Sleep       | <b>→</b> | Network<br>Time / Date<br>Language | >> |
| Alarms<br>System settings |          | Factory reset<br>Software update   | >  |

2. Press  $\blacktriangle$  or  $\triangledown$  to your purpose one, press **SELECT** to confirm.

## **Factory reset**

**Note**: Performing a factory reset will completely reset your Radio's memory, clearing all WEP/WPA codes and user settings. This will effectively return to its default factory settings.

1. It can be activated from 'MAIN MENU' → 'System settings' → 'Factory reset'.

| 📃 Main menu               |   |                                    |     |
|---------------------------|---|------------------------------------|-----|
| FM<br>iPod<br>Sleep       | - | Network<br>Time / Date<br>Language | ~~~ |
| Alarms<br>System settings |   | Factory reset<br>Software update   | >   |

2. Press **SELECT** to confirm, and press ▲ or ▼ to '**YES**'.

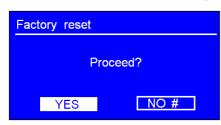

- 3. Press **SELECT** to confirm.
- Solution: If you do not wish to continue, at step 3, press ▲ or ▼to select 'NO', and then press SELECT to cancel this order, radio will revert to its previous operating condition.

# **Software Updates**

It can be activated from 'MAIN MENU' → 'System settings' → 'Software update', press SELECT to confirm, and then press ▲ or ▼ to select 'Auto- check setting'

| ≅ System settings                                      |          | Software_update                   |
|--------------------------------------------------------|----------|-----------------------------------|
| NetworkTime / DateLanguageFactory resetSoftware update | <b>→</b> | Auto - check setting<br>Check now |

Press SELECT to confirm, and then press ▲ or ▼ to select 'YES', press SELECT to confirm, then your radio shows as above step3, press ▼ to 'Check now', press SELECT to confirm.

| Software update                |                                                                                                    |                                                                                                    |
|--------------------------------|----------------------------------------------------------------------------------------------------|----------------------------------------------------------------------------------------------------|
| Check periodically for         |                                                                                                    | Auto - check setting                                                                                  |
| new versions?                  | -                                                                                                    | Check now                                                                                             |
| YES # NO                       |                                                                                                    |                                                                                                    |
| Following is:                  |                                                                                                    |                                                                                                    |
| Software update                |                                                                                                    | Software update                                                                                       |
| Checking for<br>new versions \ | -                                                                                                    | Software up to date                                                                                   |
|                                | Check periodically for<br>new versions?          YES #       NO         Following is:       Software update         Checking for       Checking for | Check periodically for<br>new versions?   YES #   NO   Following is:   Software update   Checking for |

It's completed until now!

**Note:** software update can take several minutes do not switch Radio off until this procedure is completed. Otherwise, it might be cause permanently damaged.

# SW Version and Radio ID

1. It can be activated from 'MAIN MENU' → 'System settings' → 'Info', press SELECT to confirm.

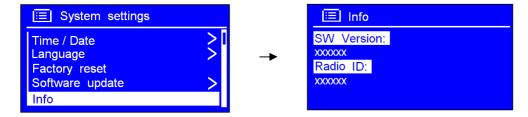

**Note**: This information may be requested when dealing with technical support issues.

# **General Operation**

# Register

This will display a key code that can be used to register your Radio on the Frontier customer portal: <u>http://www.wifiRadio-frontier.com</u>

## **Requesting a Station**

If you want to listen to a Radio station that is currently not listed in station list, you can visit the Frontier website at <u>http://www.wifiRadio-frontier.com</u> and make a request to add the station to the list.

## **Returning To Main Menu**

a. Simply press **MENU** on remote control. and then press  $\blacktriangle$  or  $\forall$  to <MAIN MENU>.

or

b. Alternatively, you can move back to radio's top-line <MAIN MENU> at any time by press ◀.

VOL -

## **Changing Volume**

To change volume by press

# Appendix

# Step 1: Set Up Media Sharing in WMP 11

After you download and install Windows Media Player 11 for Windows XP and connect your Radio to the network, you need to set up media sharing so that you can share music with your Radio.

The following steps describe how to set up media sharing in Windows Media Player 11.

1. In Windows Media Player 11, click the small arrow below the **Library** tab, and then click **Media Sharing**.

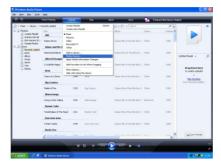

2. In the Media Sharing dialogue box, select the Share my media check box.

| Share music, pictures, and video on your network. |                   |
|---------------------------------------------------|-------------------|
| Sharing settings                                  |                   |
| Sharany media to:                                 | ⊃ <u>e</u> toriti |
|                                                   |                   |
|                                                   |                   |
|                                                   |                   |
| Allow Deny Customize                              |                   |

Check the "share my media to" box. In the list, click your **Radio** \*, click **Allow**, the selected device will now show a green tick and then click **OK**.

#### \* If your device does not appear in the list of devices, perform the following steps;

From the "Media Player" menu of your internet Radio select "UPNP Servers" A list of available computers will appear.

Select the required computer.

Your device will now appear in the list. If you want to check that this is your Radio, right click on the device and select "Properties": your Radio's MAC address will be shown.

|                                                                                                    | Media Sharing 🛛 🔀                                         | Device Properties                                                                                                    |
|----------------------------------------------------------------------------------------------------|-----------------------------------------------------------|----------------------------------------------------------------------------------------------------|
| Media Sharing                                                                                                    | Share music, pictures, and video on your network.         |                                                                                                    |
| Ster muic, picture, and side or your rethood. Learning scalutations. Starting settings Store my models to: Setting settings  Above Demy Contraction  Hon-does sharts cherroot settings? DK Carvoit Andre |                                                           | Manufacturer:<br>Manufacturer: FRL:<br>Hodel Name:<br>Nodel URL:<br>Presentation URL:<br>Serial Number:<br>MuC Address:<br>Model Description: |
|                                                                                                    | How does sharing change frewall settings? OK Cancel Apply | Close                                                                                                    |

## Step 2: Play Music on the Internet Radio.

After installing and configuring your Radio and Windows Media Player 11, you are now ready to play music via a wireless connection.

#### The following steps describe how to play music with your Radio.

- 1. Select "UPNP Servers" in the "Media Player" menu.
- 2. Select the computer you wish to play the music files from.
- Use the controls to browse according to the following criteria: All Music, Genre, All Artists, Contributing Artists, Album Artists, Composers, Albums, Playlists, Folders or Star Ratings and then press the SELECT button to confirm.
- 4. Select the tracks you want to play, and then press the Select button. Enjoy the music!

### Set Up Media Sharing in MAC OS

Using the Radio with a MAC will require Windows File Sharing. MAC OS 9 and earlier versions of the OS will need extra software to use Windows File Sharing, but MAC OS X 10.2 and later versions have Windows File Sharing built into the OS.

#### Set up Windows File Sharing on a MAC

- From the 'Dock', click on 'System Preferences'. From the 'System Preferences' window, under the 'Internet & Network' section, click on 'Sharing'.
- From the 'Sharing' window, do the following:
  - Under the 'Services' section, enable 'Personal File Sharing' and 'Windows Sharing'. In order to do this, tick the corresponding boxes or click on 'Start' for each of these services.
  - Under the 'Firewall' section, switch off the firewall.
  - Under the 'Internet' section, switch off 'Internet Sharing'.

#### Accounts Setup

- From the 'System Preferences' window, in the 'System' section, click on 'Accounts'. Select an account and remember its 'Short Name' and password. This will be used for the Radio to connect to the MAC.

#### **Directory Setup**

- From the 'Dock', click on 'Finder'. From 'Finder', click on 'Applications then 'Utilities'. Click on 'More Info' for 'Directory Access' and ensure that the 'Read/Write' option is enabled. Double-click on 'Directory Access' and enable the following:
  - AppleTalk
  - LDAPv3
  - SLP
  - SMB/CIFS
- For 'SMB/CIFS', click on 'Configure' and select an appropriate workgroup.
- Copy and paste the mp3 files to 'Documents' in the 'Finder' window.
- Turn on 'AirPort' (wireless sharing).
- Wait for a few minutes.

In the 'Media Player' > 'Windows Shares' menu, enter the MAC account's short name and password. The Radio should then be able to connect to the MAC.

# Troubleshooting

If you experience any trouble with your wireless Internet Radio, then you may find it useful to visit the help section on our <u>webpage: http://www.wifiRadio-frontier.com</u>

If you have trouble connecting the Radio to your wireless network, these steps may help to resolve the problem:

1. Confirm that a Wi-Fi connected PC can access the Internet (i.e. can browse the web) using the same network.

2. Check that a DHCP server is available, or that you have configured a static IP address on the Radio. You can configure a static IP address on the Radio using the menu item 'System setup -> Network -> Manual setting-> Wireless', and then select 'DHCP disable'.

3. Check your access point does not restrict connections to particular MAC addresses. You can view the Radio's MAC address using the menu item 'System setup -> Network -> View setting-> MAC address'.

4. If you have an encrypted network, check that you have entered the correct key or password into the Radio. Remember that text-format keys are case sensitive. If, when attempting to connect to an encrypted network, your Radio displays: 'Wireless error' followed by a 5-digit number, then please ensure that you enter the correct passphrase for the network. If the problem persists, then you may need to consult your network configuration.

5. If your Radio can connect to the network successfully, but is unable to play particular stations, it may be due to one of the following causes:

- a. The station is not broadcasting at this time of the day (remember it may be located in a different time zone).
- b. The station has reached the maximum allowed number of simultaneous listeners.
- c. The station is not broadcasting anymore.
- d. The link on the Radio is out of date.
- e. The Internet connection between the server (often located in a different country) and you is slow.

Try using a PC to play back the stream via the broadcaster's web site.

6. If you can play back the station with a PC, use the form at <u>http://www.wifiRadio-frontier.com</u> to notify us so that we can change the station data that is used by the Radio.

# **Specification**

| ITEMS               | DESCRIPTION                                                              |
|---------------------|--------------------------------------------------------------------------|
| Specifications:     | Internet Radio, DAB+, DAB, FM with Docking for iPod $^{\ensuremath{\$}}$ |
| Power Requirements: | AC Power Input: 100-240VAC, 50-60HZ<br>(please use we provide adapter )  |
| Frequency Range:    | (FM) 87.5-108MHz<br>(DAB, DAB+) 174 – 240MHz                             |
| Rated Output Power: | 15W X 2                                                                  |
| Speaker:            | 4 ohm                                                                    |
| Headphone Jack:     | 32 ohm                                                                   |
| Dimension:          | 303x 189 x 95mm                                                          |

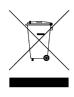

#### Tips regarding environmental protection

At the end of its operating life, this product may not be disposed of by way of your normal household waste. Instead it must be delivered to a collection point for recycling electrical and electronic equipment. The icon on the product, in the operating instructions or on the packaging, indicates this.

The materials used in manufacturing this product are recyclable, depending on their identifying markings. By recycling this equipment, by recycling its components, or through other procedures of re-using outdated equipment, you are making an important contribution to protection our environment. Please ask you local municipal administration for the location of the corresponding recycling point.